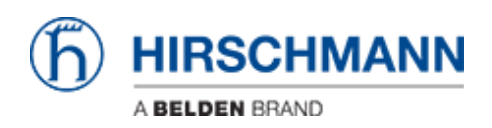

Knowledge base > Products > Industrial HiVision > How to add an Industrial HiVision license

# How to add an Industrial HiVision license

- 2022-01-10 - Industrial HiVision

This howto describes the procedure to add a license in Industrial HiVision (IHV). Prerequisites: Installed Industrial HiVision, eMail with IHV license code

### **Open IHV Preferences**

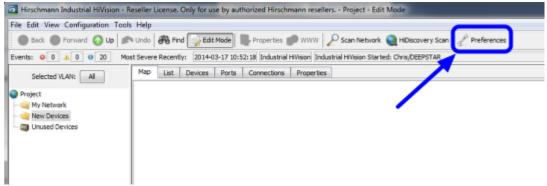

Start Industrial HiVision and open the 'Prefences' dialog (Configuration - Preferences)

## eMail including License Key

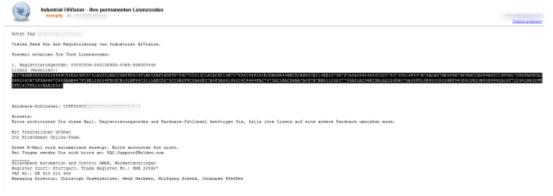

Copy the license code from the received eMail.

#### License Dialog - New Entry

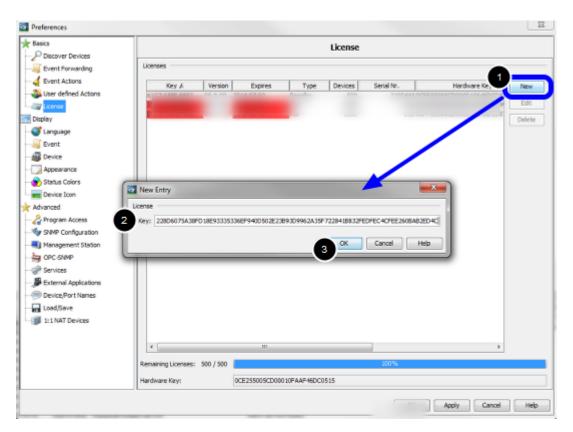

- 1. Click 'New' to add an entry
- 2. Paste the license key from the received license eMail
- 3. Close the pop-up window with 'Ok'

#### Preferences x Basics License P Discover Devices Licenses Sector Forwarding 🤞 Event Actions Hardware Key Key A Version Expires Type Devices 61C7 A58E 8883 ... 05.0.00 2014-07-02 Reseller 500 Serial Nr. New Ser defined Actions Edit 1000 🚑 Licens Ful Ful 1000 Display Delete 💕 Language Event Device Appearance 😵 Status Colors Device Icon Advanced 🖧 Program Access SNMP Configuration Management Station by OPC-SMMP P Services External Applications Device/Port Names Load/Save 1:1 NAT Devices - F Remaining Licenses: 500 / 500 Hardware Key: 0CE2550 OK Apply Cancel Help

#### License Dialog - check for valid license

Valid licenses are shown without background color, red entries are expired. Below you can see the total number and remaining licenses.

| =Ve         | ent     | t lo     | g mess        | age                        |      |                                |           |                                                               |        |
|-------------|---------|----------|---------------|----------------------------|------|--------------------------------|-----------|---------------------------------------------------------------|--------|
|             |         |          |               |                            |      |                                |           |                                                               |        |
|             |         |          |               |                            |      |                                |           |                                                               |        |
| hadm        | nuledge | ed Event | 3             |                            |      |                                |           |                                                               |        |
| nədon<br>ID | Ack.    | d Event  | s<br>Category | Time                       | User | Source                         | Component |                                                               | Messag |
|             |         |          | -             | Time<br>2014-03-1714-07-15 | User | Source<br>Industrial Hilliston | Component | Preferences Modified by User                                  | Messag |
| D           |         |          | Category      |                            |      |                                | Component | Preferences Modified by User<br>Industrial HWsion is licensed | Messag |

After closing the preferences dialog you can see an event log with the new number of licenses.